## Finding Patients Seen by a Section in Vetstar

- 1. Enter quick command **admitrpt**.
- 2. Enter date range into Start From and End To fields
- 3. In the Registration Visit Type field, open a Window to search for the visit type (double click or press F4). Press Enter to see all of them. Use the non-taxable versions (e.g. OP for ophtho nontaxable).
- 4. Leave Registration type blank
- 5. Choose whatever sort type you want.
- 6. Put a Y in the OK field.
- 7. In the report destination screen:
	- a. To see the report on screen, enter **90**.
	- b. To print to a temporary file, enter **temp** (make sure to save the file with a new name and location or it will be overwritten the next time you use the **temp** printer).
	- c. For a hard copy print to a clinic printer, enter a printer code into the printer destination screen: Destination: **Sac34** To search for printer codes:

Open a window (press **F4**) in the Destination field.

When the printer inquiry window opens, do one of the following:

- Press Enter to see every available printer, and then select a printer.
- Narrow the list of printers by entering the beginning of its description into the Search field. Enter SAC or LAC to find public VTH printers:

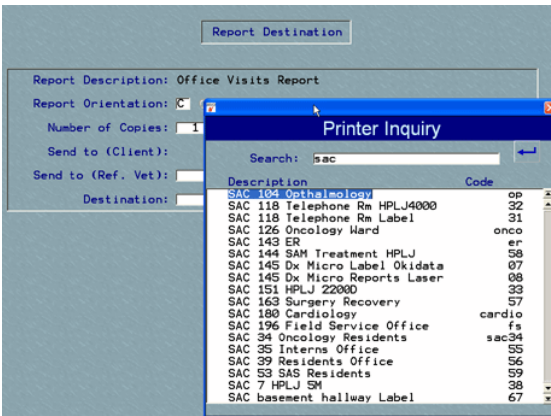

d. To print to a local printer, use quick command **ljl**. The first time you use a local printer, you must set it up in Vetstar. Please see http://vetmed.illinois.edu/vetstar/LocalPrtr.html for instructions.